## **EPSON® EMP-7850**

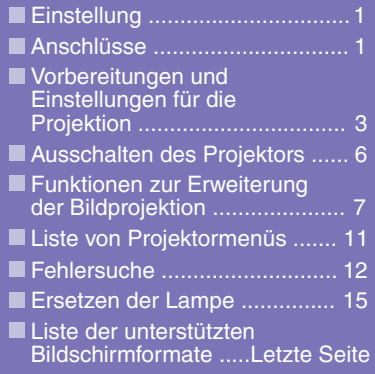

**Vor der Inbetriebnahme des Projektors müssen Sie die Bedienungsanleitung sorgfältig durchlesen.**

#### **WARNUNG**

**Schauen Sie nicht direkt in das Projektorobjektiv.**

## **Kurzanleitung**

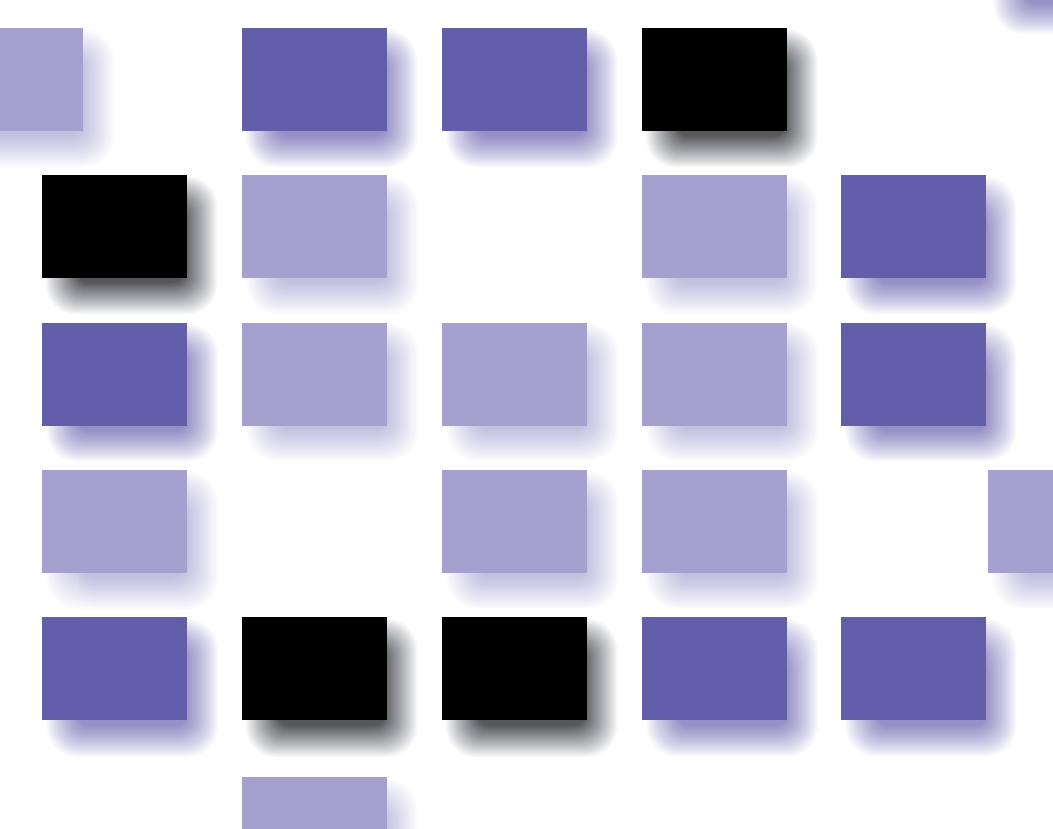

## **Einstellung**

Stellen Sie den Projektor so auf, dass der Abstand zwischen dem Projektionsobjektiv und der Leinwand im Bereich von 77–1113 cm liegt. Mit kleinerem Abstand wird das Bild kleiner mit größerem Abstand wird das Bild größer. Stellen Sie den Projektionsabstand entsprechend der Größe der Leinwand ein. Bei Verwendung eines optionellen Objektivs wird auf die Dokumentation für das betreffende Objektiv verwiesen.

**Bedienungsanleitung "Bildschirmgröße und Projektionsabstand"**

## **Anschlüsse**

**Anschluss an einen** 

**Computer**

Vor dem Ausführen der folgenden Anschlüsse müssen **Bedienungsanleitung "Anschluss eines Computers"** alle Geräte ausgeschaltet werden. **"Anschluss an einer Videoquelle"**

#### **DV BBBBBBBBBBBBBB** L-Audio-R **BNC** Computer  $\begin{array}{|c|} \hline o & o & o & o & o \\ o & o & o & o & o \\ o & o & o & o & o \end{array}$ H/C Sync R/Ch/Ph  $G/Y$ R/Cr/P V Svnc Audio  $\circledcirc$ '⇔` RCA-Audiokabel Audiokabel (Zubehör) (Zubehör) zur zur Audioausgangsbuchse Audioausgangsbuchse des Computers des ComputersPC-Videokabel **Computerkabel** digitales Videokabel HD15/BNC oder PC-Videokabel DVI-D/DVI-D oder (Sonderzubehör) digitales Videokabel (Zubehör oder Sonderzubehör) DVI-D/DFP (Sonderzubehör) zur Monitorausgangsbuchse zur Monitorausgangsbuchse des Computers des Computers (D-Sub-Minibuchse 15-polig) (DVI-D oder DFP)

**Die zu verwendende [Audio]-Buchse ist die Buchse, die sich im gleichen Rahmen wie die für den Signaleingang verwendete Buchse befindet.**

Falls die Quelle an der [Computer]- oder der [DVI]- Buchse angeschlossen ist, werden die Audiosignale entsprechend der Einstellung "Computer/DVI-Audioeingang" im "Audio"-Menü ausgegeben.

#### **Anschluss von Videogeräten**

**Die zu verwendende [Audio]-Buchse ist die Buchse, die sich im gleichen Rahmen wie die für den Signaleingang verwendete Buchse befindet.**

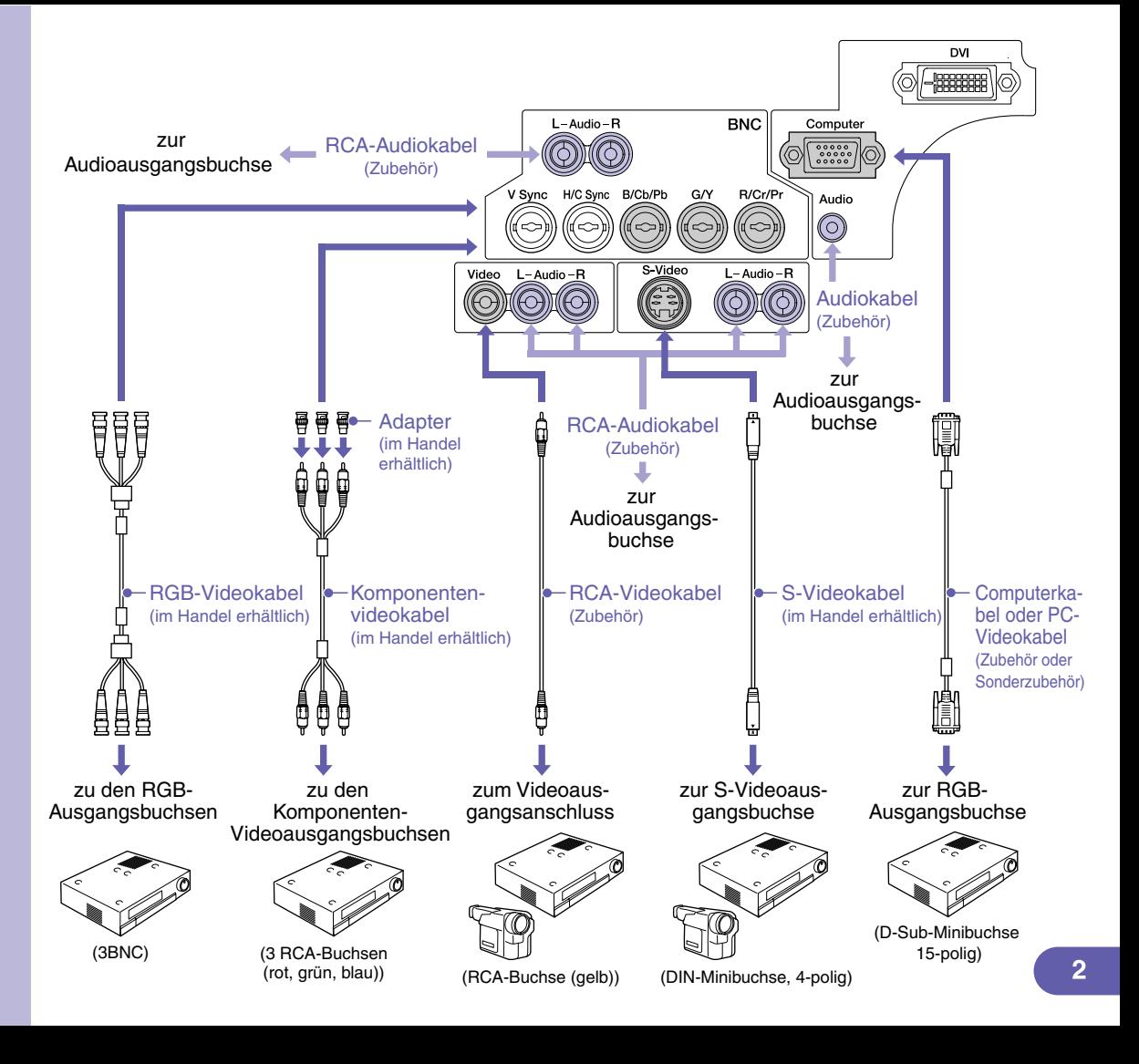

## Vorbereitungen und Einstellungen für die Projektion <sup>Te Bedienungsanleitung</sup>

**Stellen Sie die [R/C]- Schalter auf "ON".**

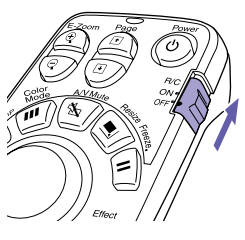

**Schalten Sie alle Einganggeräte ein.**

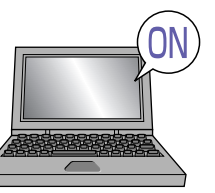

Kontrollieren Sie, ob das Netzkabel am Projektor und an einer Steckdose angeschlossen ist.

Drücken Sie für eine Videoquelle die [Play]-Taste.

Nach kurzer Zeit beginnt die Projektion.

 **-Anzeige (Betrieb)**

Blinkt grün (Während dem Anwärmen, ca. 40 Sekunden)  $\rightarrow$  leuchtet grün (Projektion)

**Falls der "Kennwortschutz" aktiviert ist, erscheint beim erstmaligen Einschalten der Bildschirm "Kennwort nicht geschützt", wenn der Netzstecker an einer Steckdose angeschlossen wird. Geben Sie das Kennwort ein.**

**Bedienungsanleitung "Diebstahlschutz (Kennwortschutz)"**

**Drücken Sie die Taste**  $\circledcirc$ 

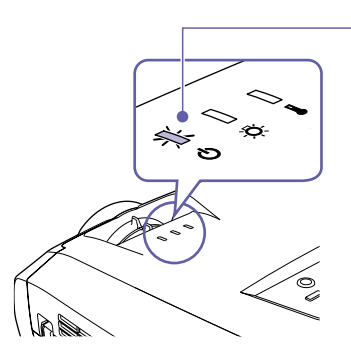

#### **Wählen Sie die zu projizierenden Bilder.**

- Falls nur eine Signalquelle angeschlossen ist, werden die Bilder dieser Signalquelle automatisch projiziert.
- Bei Anschluss von mehr als einem Gerät am Projektor verwenden Sie die Taste [Source], um die Bildquelle für die Projektion einzustellen. Falls die Tasten **Comp** oder **LENC** zum Einstellen der Quelle verwendet werden, lässt sich das

Signal durch mehrfaches Betätigen der Taste umschalten.

Wahl von Bildern für die Projektion während alle Bilder anliegen. (Vorschaufunktion)

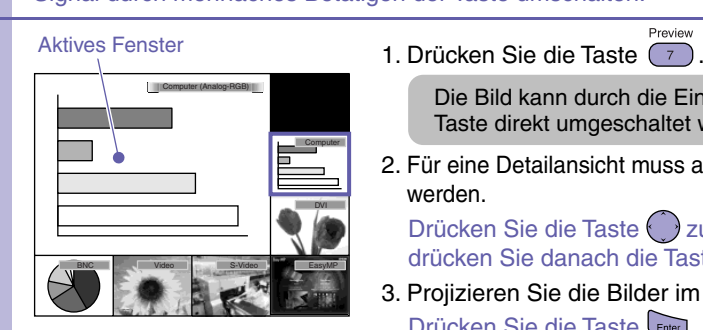

Die Bild kann durch die Einstellung der Quelle mit der [Source]- Taste direkt umgeschaltet werden.

ir eine Detailansicht muss auf das aktive Fenster umgeschaltet werden.

Preview

 $\tilde{\text{m}}$ ücken Sie die Taste $\left( \cdot \right)$  zum Einstellen des Bildes und ücken Sie danach die Taste

ojizieren Sie die Bilder im aktiven Fenster. Drücken Sie die Taste

> **Bedienungsanleitung "Auswahl einer Bildquelle während einer Bildprojektion (Vorschaufunktion)"**

Falls die Quelle nicht auf den mit einem **Computerkabel** angeschlossenen Laptop-Computer umgeschaltet wird.

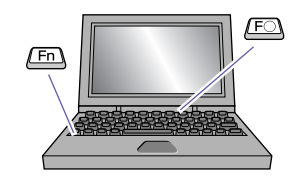

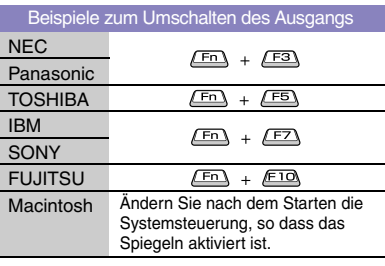

Es kann notwendig sein, dass das Ausgangssignal mit der Tastatur oder durch Ändern der Einstellungen eingestellt wird.

Halten Sie zum Umschalten die Fn -Taste gedrückt und drücken Sie die Taste  $F\circledcirc$  (mit einem Symbol, wie  $\bigcap$  oder

#### 口).

Nach dem Ändern der Einstellung beginnt die Projektion nach einer kurzen Zeit.

#### **Computer-Dokumentation**

Falls nach den obigen Einstellungen immer noch keine Bilder projiziert werden, wird auf die Seite 12 verwiesen.

#### **Einstellen von projizierten Bildern**

#### **Einstellen des Projektionswinkels Einstellen der Bildgröße und der**

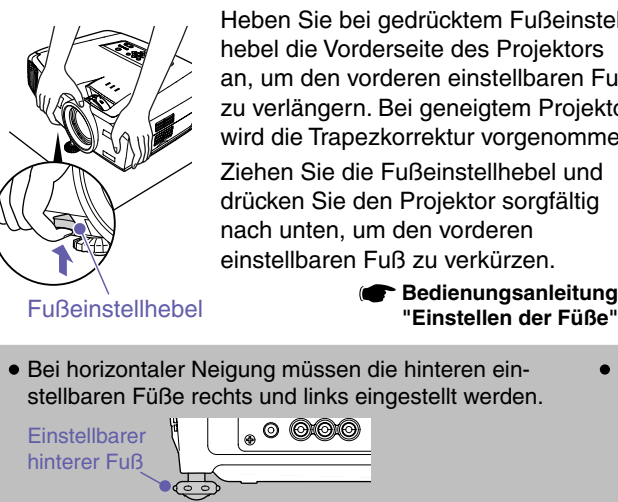

**Bildschärfe** Heben Sie bei gedrücktem Fußeinstellhebel die Vorderseite des Projektors an, um den vorderen einstellbaren Fuß zu verlängern. Bei geneigtem Projektor wird die Trapezkorrektur vorgenommen. Ziehen Sie die Fußeinstellhebel und drücken Sie den Projektor sorgfältig nach unten, um den vorderen einstellbaren Fuß zu verkürzen. **Bedienungsanleitung bedienungsanleitung bedienungsanleitung am eine Elementen Elementen auch am eine Elementen Elementen auch am eine Elementen Elementen auch am eine Elementen Elementen au** Bildschärfeeinstellung **Bedienungsanleitung** 

Bei horizontaler Neigung müssen die hinteren ein-Bei horizontaler Neigung müssen die hinteren ein-<br>stellbaren Füße rechts und links eingestellt werden. Trapezkorrektur zu tief ist, stellen Sie die

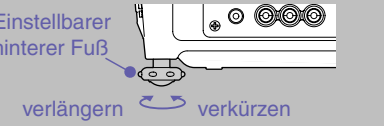

Bildhöhe wie folgt ein. Konfigurationsmenüs: "Einstellung" - "Keystone" - "H/V-Keystone" - "Höhe"

**Bedienungsanleitung "Höhenkorrektur"**

**"Zoomfunktion" "Scharfeinstellung"**

**Feineinstellung** der Bildgröße Vergrößern: auf "W" drehen Verkleinern: auf "T" drehen

#### **Anpassen der Bildgöße an die Leinwand (Quick Corner)**

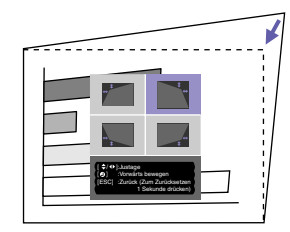

Die vier Bildecken lassen sich einstellen, so dass das Bild genau auf die Größe der Leinwand eingestellt ist. Diese Funktion kann nicht zusammen mit der automatischen Trapezkorrektur verwendet werden.

1. Drücken Sie die Taste

Wählen Sie "Quick Corner" im Untermenü "Keystone" des Menüs "Einstellung".

- 2. Wählen Sie die einzustellende Ecke. Drücken Sie die Taste
- 3. Stellen Sie die Ecke auf die gewünschte Position ein. Drücken Sie die Taste (), auf die entsprechende Seite.

Drücken Sie nach abgeschlossener Einstellung die Taste .

**Bedienungsanleitung** 

**"Trapezkorrektur zum exakten Anpassen der Projektionsfläche auf die Leinwand (Quick Corner)"**

#### **Projektion auf eine Wandtafel oder auf eine Wand**

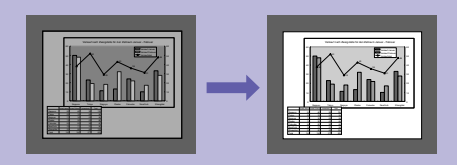

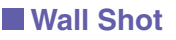

Die Bilder werden automatisch korrigiert und bei der Projektion auf nicht weiße Flächen ohne Verlust der originalen Farben wiedergegeben. Außerdem lassen sich die Farbtöne entsprechend der Raumhelligkeit einstellen.

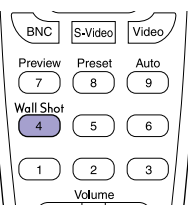

1. Drücken Sie auf die Taste  $\frac{Wall Shot}{4}$ 

Der gegenwärtige Status wird auf dem Bildschirm angezeigt.

2. Drücken Sie bei angezeigtem Status auf die Taste (4), um auf "Wall Shot ON" umzuschalten.

Die Farben rot → grün → blau → schwarz werden für ungefähr 5 Sekunden projiziert, und danach werden die korrigierten Bilder wiedergegeben. **Bedienungsanleitung "Wall Shot"**

Nach dem Ausschalten des Projektors erfolgt die Projektion nach dem Wiedereinschalten mit dem Status "Wall Shot OFF". Bei der Projektion auf die gleiche Stelle wie vorher drücken Sie die Taste **V**<sub>C</sub><sup>T</sup> zweimal. Damit werden für die Projektion die vorher gemacht Einstellungen verwendet und eine Wiederholung der Messung erübrigt sich. Bei jedem Drücken der Mellem - Taste wird der Status zwischen "Wall Shot OFF" <sup>→</sup> "Wall Shot ON" <sup>→</sup> "Wall Shot-Abrufung" umgeschaltet.

## Ausschalten des Projektors **Bedienungsanleitung "Ausschalten des Projektors"**

**Schalten Sie die am Projektor angeschlossenen Geräte aus.**

- **Zum Ausschalten muss die Taste zweimal gedrückt werden.**
- **Stellen Sie den [R/C]- Schalter auf "OFF".**

3

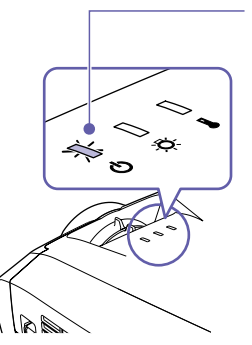

#### **-Anzeige (Betrieb)**

Blinkt orange\* (Noch nicht abgekühlt, ca. 30 Sekunden)

 $\rightarrow$  leuchtet orange

\* Wenn die Anzeige  $\bigcirc$  orange blinkt, darf das Netzkabel nicht gelöst werden, weil sonst Fehler bei der Projektion verursacht werden können.

Drücken Sie die Taste <sub>Enter</sub>, falls die Anzeige "Der Projektor ist überhitzt. Reinigen oder erneuern Sie den Luftfilter, und senken Sie die Raumtemperatur." während der Bildprojektion erscheint, um den Projektor auszuschalten und reinigen bzw. ersetzen Sie die Luftfilter.

**Bedienungsanleitung "Reinigen der Luftfilter und der Lufteintritt" "Ersetzen der Luftfilter"**

## **Funktionen zur Erweiterung der Bildprojektion**

#### **Verwendung der Fernbedienung für Präsentationen**

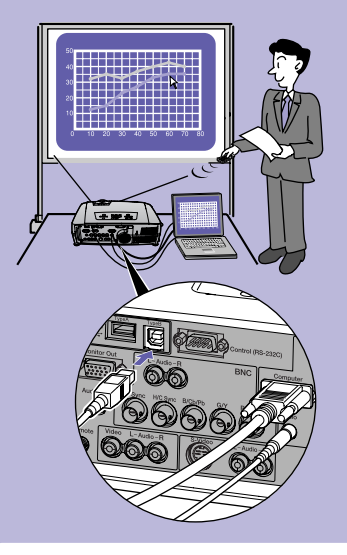

Mausfunktion muss der Computer außer mit dem Computerkabel auch mit einem USB-Kabel angeschlossen werden.

Schließen Sie das USB-Kabel aus dem Zubehör an der USB-Buchse des Computers und an der [USB TypeB]-Buchse des Projektors an.

#### **Kabellose Mausfunktion**

Bei der Projektion von Bildern von einem Computer kann die mitgelieferte Fernbedienung des Projektors als Mauszeiger des Computers verwendet werden.

#### **Bewegen des Mauszeigers Mausklick**

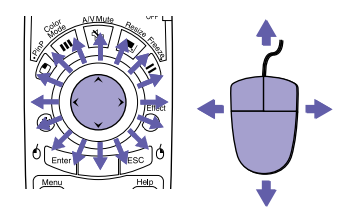

1. Halten Sie die Taste bereiter für ungefähr 1,5 Sekunden gedrückt.

Die Taste<sup>0</sup> Enter leuchtet und die Betriebsart zum Ziehen und Ablagen ist aktiviert.

2. Drücken Sie die Taste zum Ziehen eines Gegenstands.

3. Drücken Sie die Taste<sup>0</sup> Enter zum Ablegen. Zur nächsten Seite Gebeuten Seite Für die Verwendung der kabellosen Seite St. Drucken Sie die laste Verwendung der kabellosen Seite

> Auf die gleiche Weise ist ein Ziehen und Ablegen mit der Taste  $\int_{0}^{\frac{1}{2}}$  möglich.

## Rechte **Maustaste** Linke **Maustaste**

Doppelklick zweimal kurz nacheinander drücken. **Ziehen und Ablegen**

Wiedergabe der vorhergehenden oder nächsten Seiten bei einer PowerPoint-Präsentation Zur vorhergehenden Seite

Je nach Computer und der verwendeten Funktion ist es möglich, dass die kabellose Mausfunktionen nicht richtig funktionieren.

> **Bedienungsanleitug "Betätigung des Mauszeigers mit der Fernbedienung (kabellose Mausfunktion)**

#### **Vergrößern eines Bildteils**

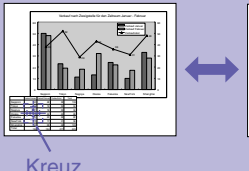

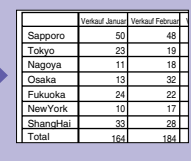

#### **E-Zoomsfunktion (E-Zoom)**

Mit dieser Funktion können Bildteile, wie Grafiken oder Tabellen zum genaueren Betrachten vergrößert und verkleinert werden.

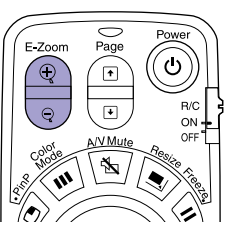

1. Drücken Sie die Taste

Ein Cursor (Kreuz) erscheint auf dem Bildschirm.

- 2. Stellen Sie das Kreuz auf den zu vergrößernden Bildteil. Drücken Sie die Taste
- 3. Vergrößern: Drücken Sie die Taste  $\left(\begin{matrix} \textcircled{\scriptscriptstyle{1}}\\ \textcircled{\scriptscriptstyle{2}} \end{matrix}\right)$ . Verkleinern der vergrößerten Bildfläche: Drücken Sie die Taste

Drücken Sie zum Abbrechen auf die Taste

**Bedienungsanleitung "E-Zoomsfunktion (E-Zoom)"**

#### **Vorübergehendes Unterbrechen der Bildund Tonwiedergabe**

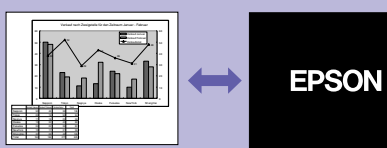

**Ton- und Bildabschaltung (A/V Mute)** 

Sie können diese Funktion verwenden, wenn Sie gewisse Bedienungen, wie das Auswählen von anderen Dateien nicht zeigen wollen.

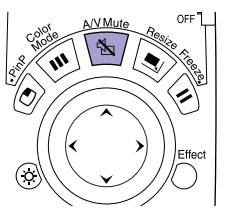

Drücken Sie die Taste \\[\]. Die Bild- und Tonwiedergabe wird ausgeschaltet (A/V-Stummschaltung aktiv). Drücken Sie die Taste <a>
M</a>
Noch einmal. Die A/V-Stummschaltung wird aufgehoben.

**Bedienungsanleitung " Ton- und Bildabschaltung (A/V Mute)"**

- Falls Sie diese Funktion bei der Wiedergabe eines bewegten Bildes verwenden, wird die Bild- und Tonwiedergabe von der Quelle fortgesetzt und Sie können deshalb nicht an den Punkt zurückkehren, an dem die A/V-Stummschaltung eingeschaltet wurde.
- Für die Funktion "Einblenden" im Menü "Einstellung" kann eine Bildschirmanzeige "Schwarz", "Blau" oder "Logo" eingestellt werden, die nach Unterbrechung der Bild- und Tonwiedergabe wiedergegeben werden soll.

#### **Hervorheben eines Bildteils**

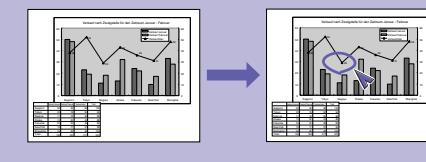

#### **Effektfunktion (Effect)**

Zum Hinweisen auf gewisse Bildteile können Sie das Zeigersymbol anzeigen und Linien ziehen.

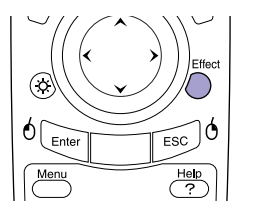

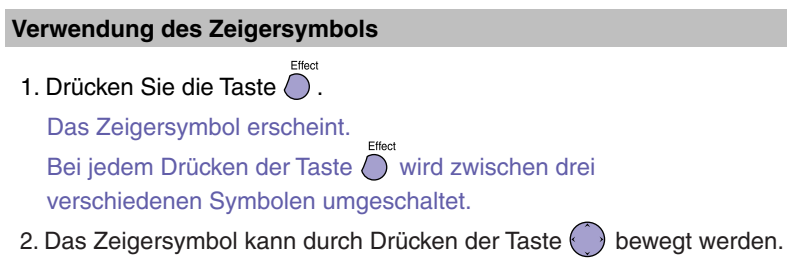

- Effect 1. Drücken Sie die Taste  $\bigcap$ . Das Zeigersymbol erscheint.
- 2. Stellen Sie das Zeigersymbol an den Anfangspunkt der Linie.
- 3. Drücken Sie die Taste LEnter , um den Anfangspunkt zu bestimmen.
- 4. Stellen Sie den Zeiger auf den Endpunkt der Linie und drücken Sie die Taste um die Linie zu ziehen.

#### **Ziehen von geraden Linien Ziehen von gekrümmten Linien**

- Effect 1. Drücken Sie die Taste  $\bigcap$ . Das Zeigersymbol erscheint.
- 2. Stellen Sie das Zeigersymbol an den Anfangspunkt der Linie.
- 3. Halten Sie die Taste Enter für ungefähr 1,5 Sekunden gedrückt, so dass die Taste **LEnter** leuchtet
- 4. Drücken Sie auf die Taste , um den Zeiger zum Ziehen der Linie zu bewegen.
- 5. Drücken Sie beim Erreichen des Endpunktes die Taste

Drücken Sie die Taste [ESG], um die Effekte zu löschen. Das Zeigersymbol und die gezogenen Linien werden gelöscht.

**Bedienungsanleitung "Effektfunktion (Effect)"**

Die Art, die Größe und die Bewegungsgeschwindigkeit des Zeigersymbols und die Farbe und die Dicke der gezogenen Linien lassen sich im "Effekt"-Menü einstellen.

#### **Weitere Funktionen**

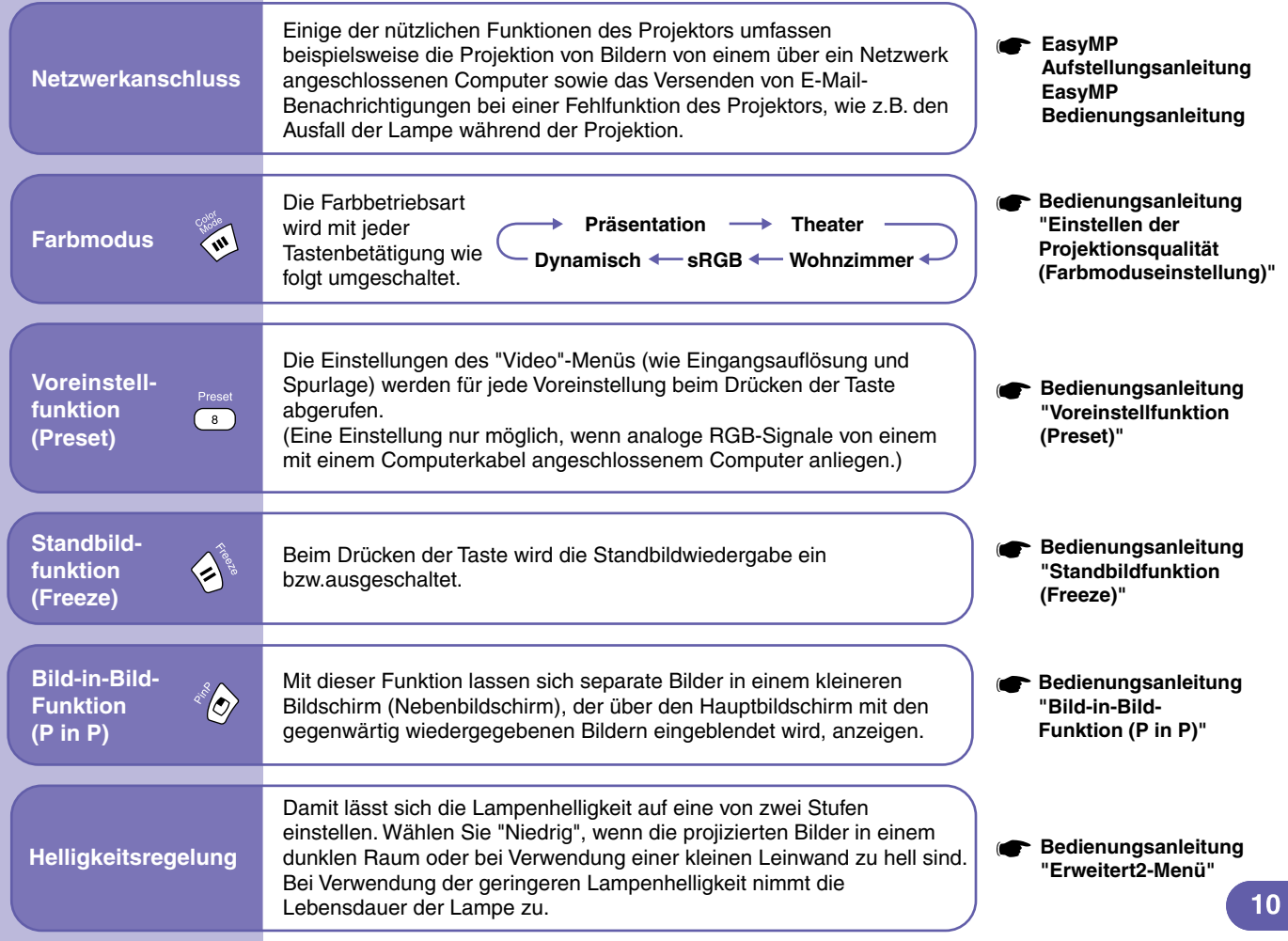

## **Liste von Projektormen ü**

#### **s Bedienungsanleitung "Verwendung der Konfigurationsmenüfunktionen"**

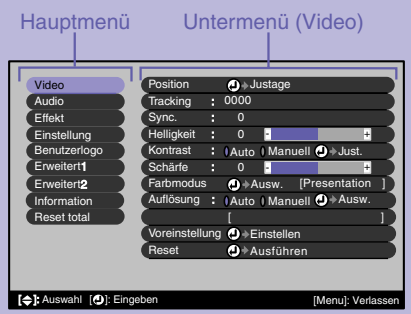

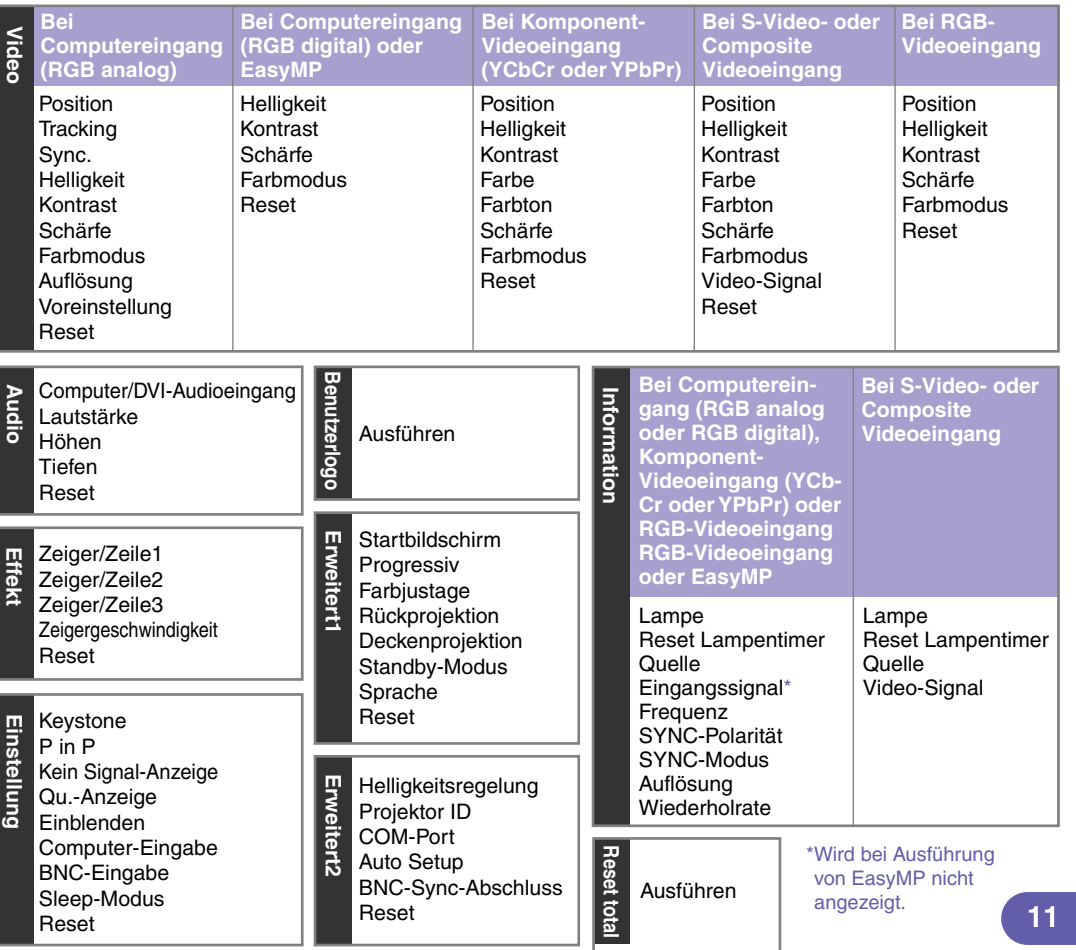

## **Fehlersuche Bedienungsanleitung "Fehlersuche"**

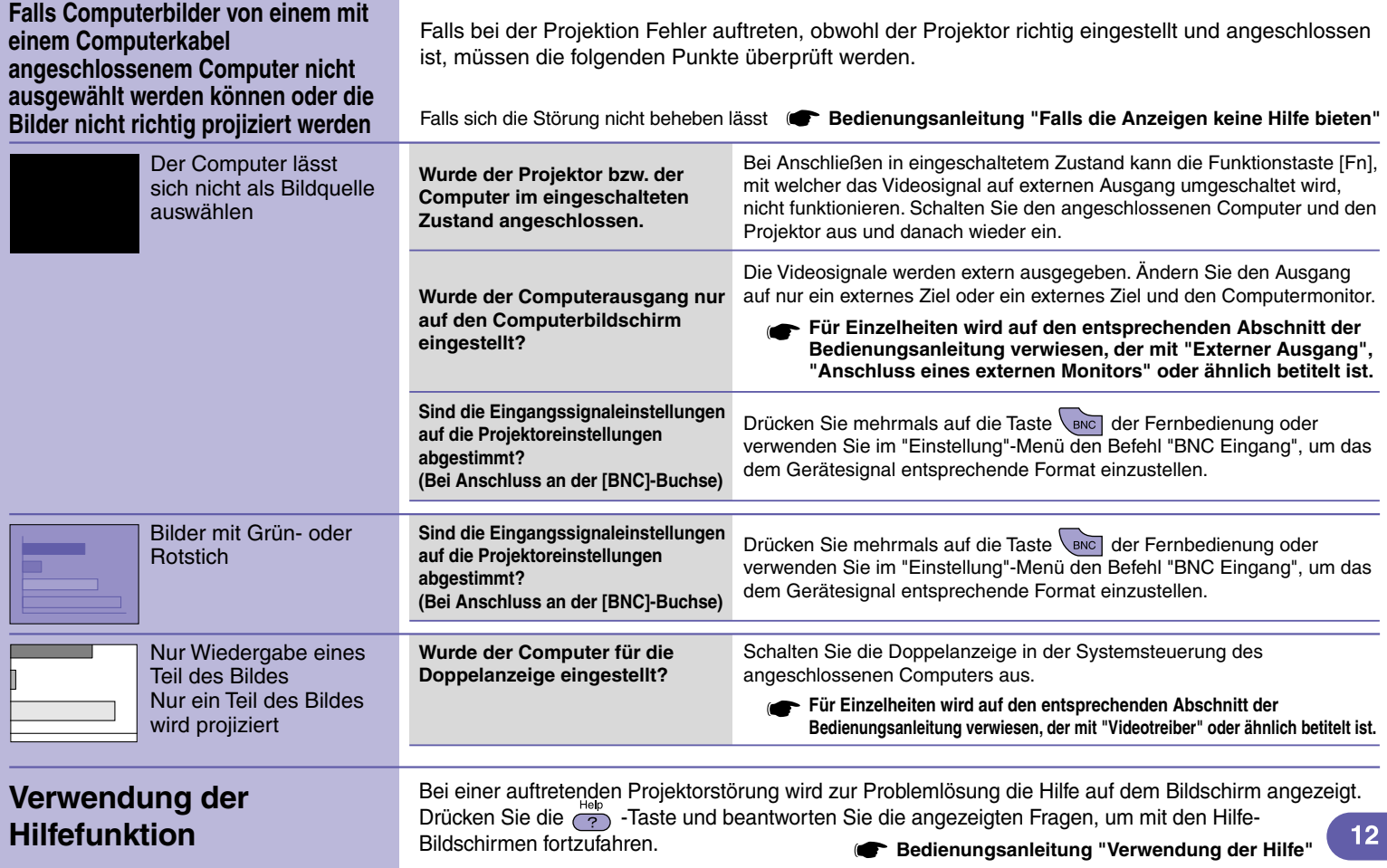

#### **Ablesen der Anzeigen**

Der Projektor besitzt Anzeigen, die Aufschluss über den Betriebszustand des Projektors geben.

In der folgenden Tabelle werden die Bedeutung der Anzeigen und die Behebung der Störungen beschrieben.

Falls alle Anzeigen ausgeschaltet sind, müssen Sie kontrollieren, ob das Netzkabel richtig angeschlossen ist und ob die Stromversorgung vorhanden ist.

**Bedienungsanleitung "Ablesen der Anzeigen"**

## -Anzeige (Betrieb) -Anzeige (Lampe) -Anzeige (Temperatur)  $\sim_{\varphi}$

**Falls die Anzeige rot blinkt oder leuchtet Störung/Warnung**

**defekt ist**

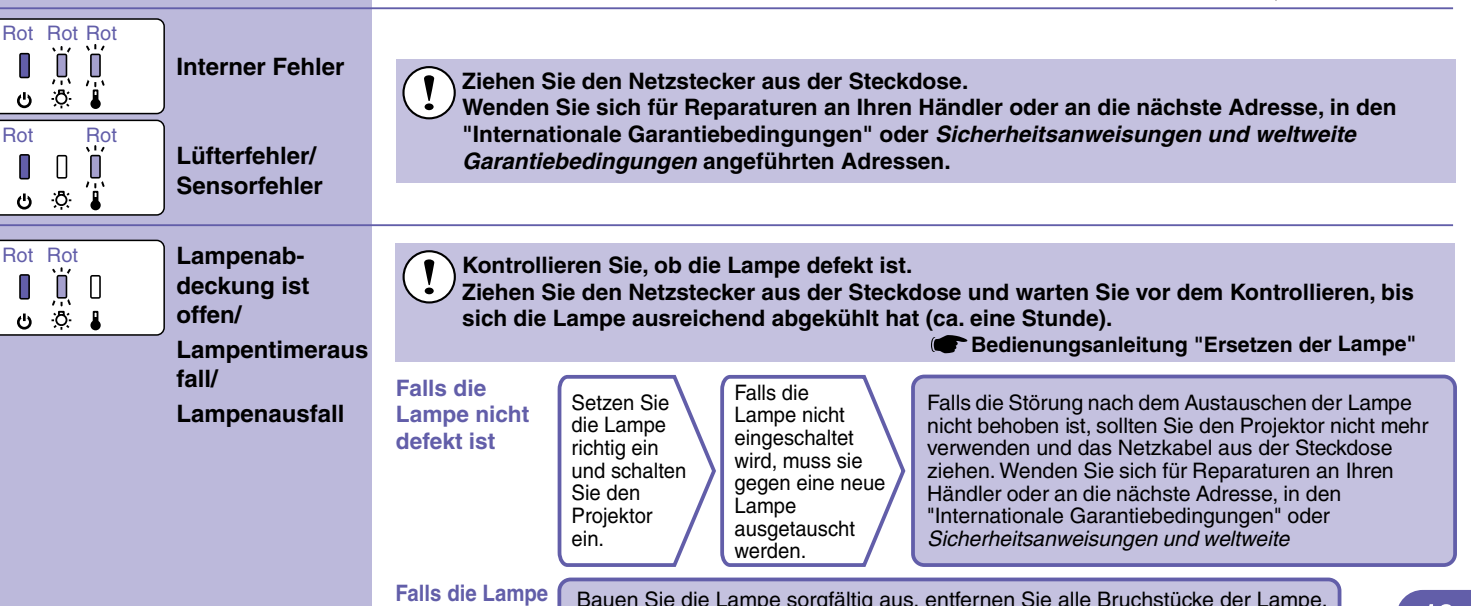

da es sonst zu Verletzungen kommen kann.

**Leuchtet**  $\overrightarrow{a}$  Blinkt  $\overrightarrow{a}$  aus

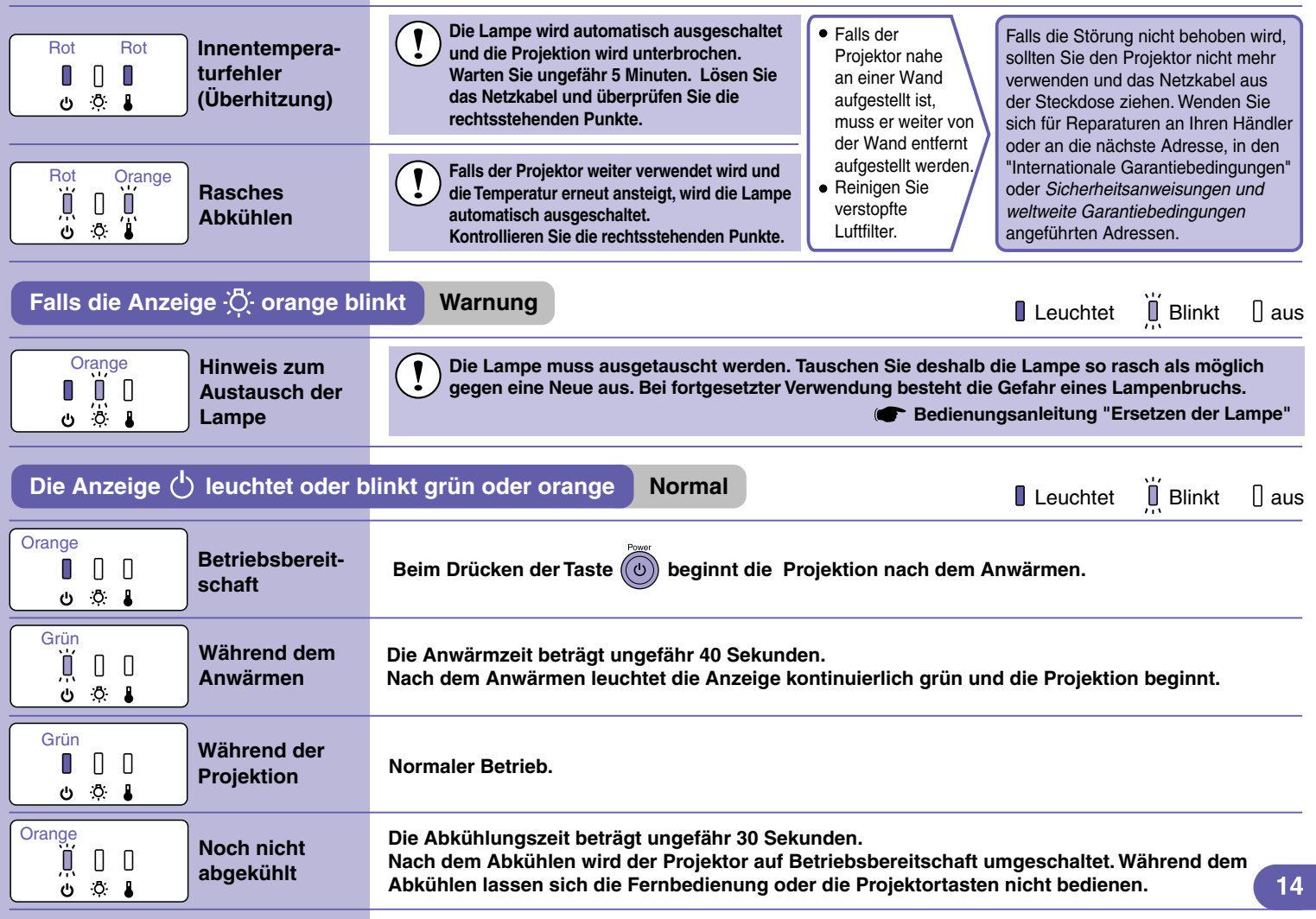

### **Ersetzen der Lampe**

#### **So wechseln Sie die Lampe**

Sie benötigen den im Lieferumfang enthaltenen Schraubendreher oder einen anderen geeigneten Schraubendreher.

**Das Netzkabel abziehen.**

## **Die**

**Lampenabdeckung von der Unterseite des Projektors entfernen.**

# 1 2

Schalten Sie das Gerät aus, warten Sie das Ende der Abkühlphase ab (ca. 30 Sekunden) und ziehen Sie dann das Netzkabel ab.

Entfernen Sie die Abdeckung erst, wenn sich der Projektor ausreichend abgekühlt hat. Es dauert ca. eine weitere Stunde nach dem Ende der Abkühlphase, bis die Lampe weit genug abgekühlt ist.

Stecken Sie einen Schraubendreher in das Loch und drehen Sie ihn, um die Verriegelung zu lösen.

Schieben Sie die Lampenabdeckung bis die Markierungen [ $\triangleright$ ] und  $\left[ \right\langle \right]$  übereinstimmen und heben Sie die Lampenabdeckung zum Entfernen nach oben ab.

**Die beiden Halteschrauben der Lampe l ösen.**

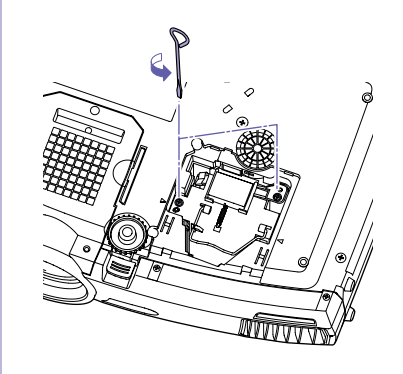

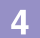

**Ziehen Sie den Griff nach oben und ziehen Sie die alte Lampe heraus.**

# 1 2

**Wenn die Lampe defekt ist, bestellen Sie bei EPSON oder dort, wo Sie das Gerät gekauft haben, eine Ersatzlampe.**

> **Sicherheitsanweisungen und weltweite Garantiebedingungen**

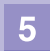

**Einsetzen der neuen Lampe.**

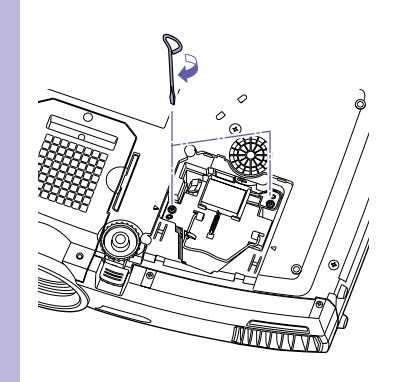

Halten Sie die Lampe korrekt ausgerichtet und drücken Sie die Lampe in die Fassung, bis diese hörbar einrastet. Ziehen Sie dann die Halteschrauben an.

#### **Anbringen der Lampenabdeckung.**

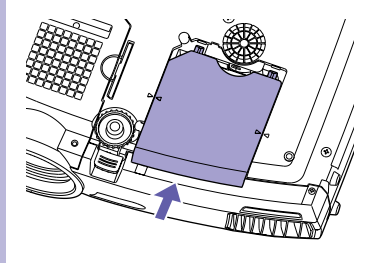

Schieben Sie die Abdeckung über die Lampe, bis diese hörbar einrastet.

- Setzen Sie die Lampe fest ein. Wenn die Lampenabdeckung entfernt wird, schaltet sich die Lampe als Schutzmaßnahme automatisch aus. Die Lampe lässt sich ferner nicht einschalten, wenn die Lampe oder die Lampenabdeckung nicht korrekt eingesetzt ist.
- Entsorgen Sie gebrauchte Lampen gemäß den lokalen Bestimmungen.

Setzen Sie als Nächstes die Lampenbetriebszeit zurück.

#### **Zurücksetzen der Lampenbetriebszeit**

Nach dem Auswechseln der Lampe müssen Sie im Konfigurationsmenü die Lampenbetriebszeit zurücksetzen.

die Lampenbetriebszeit nicht mehr korrekt angezeigt.

Drücken Sie auf  $\overset{\text{Mem}}{\leftarrow}$ .

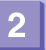

**Wählen Sie "Information" "Reset Lampentimer" und drücken Sie auf Enter** 

 $3$ 

### **Wählen Sie "Ja" und drücken Sie auf Enter**

Ente ESC  $rac{\text{Heip}}{2}$ Menu  $\overline{\phantom{0}}$ .... Source ......... Comp EasyMP

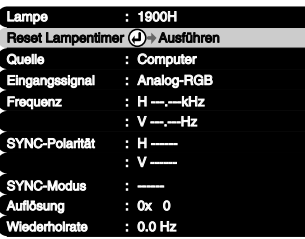

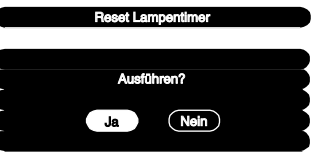

Das Konfigurationsmenü wird angezeigt.

Setzen Sie die Lampenbetriebszeit nur nach dem Auswechseln der Lampe zurück. Andernfalls wird

Die Lampenbetriebsdauer ist zurückgesetzt.

## Liste der unterstützten Bildschirmformate **Bedienungsanleitung Elidschirmformate**

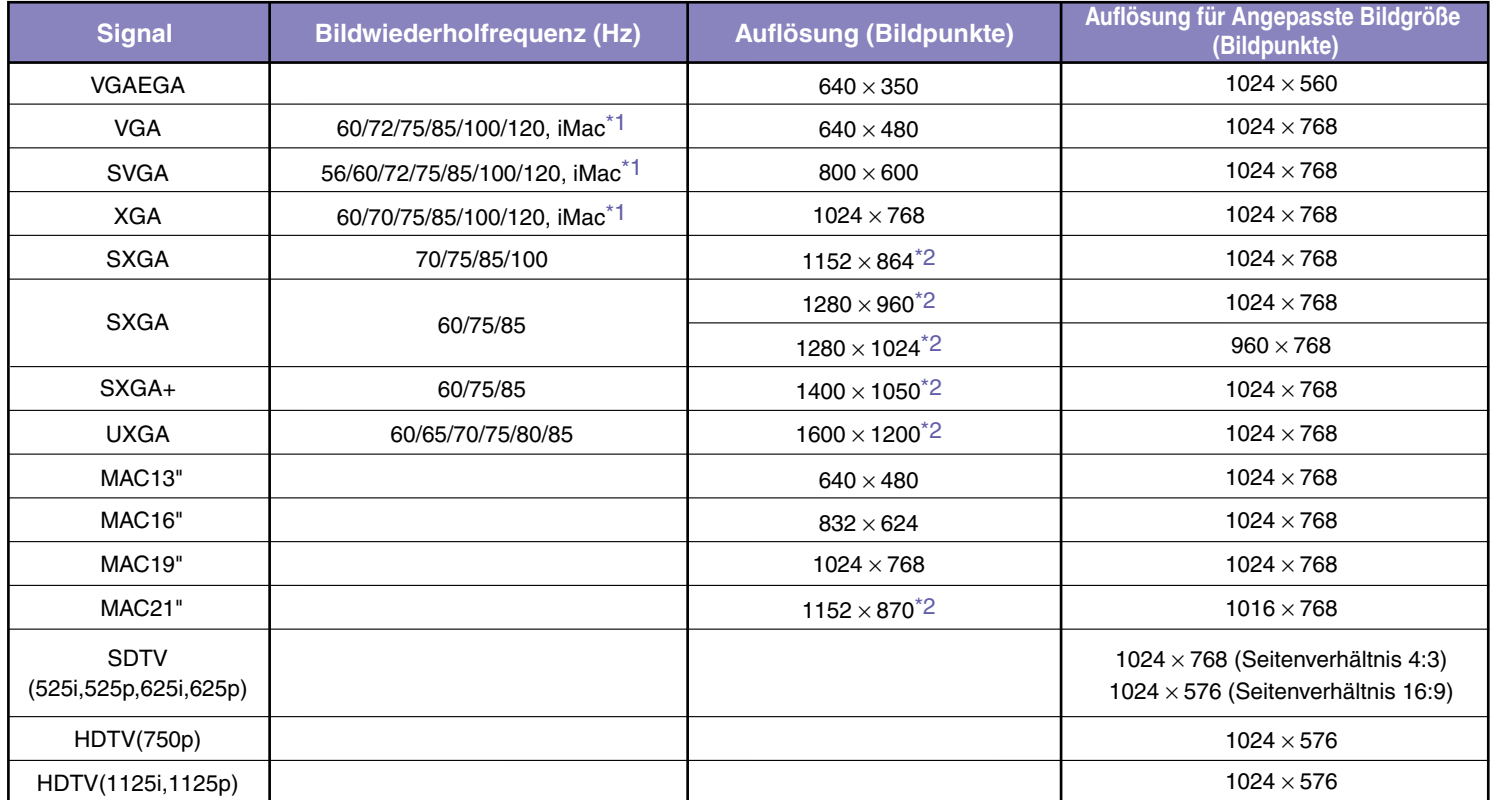

\*1 Ein Anschluss ist nicht möglich, falls das Gerät nicht über einen VGA-Anschluss verfügt.

\*2 Die Auflösung für die wirkliche Bildwiedergabe entspricht der virtuellen (Fenster) Wiedergabeauflösung.

Es ist möglich, dass sich auch Signale, die nicht in der vorstehenden Tabelle aufgeführt sind, projizieren lassen. Bei solchen Signalen stehen möglicherweise nicht alle Funktionen zur Verfügung.

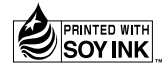

Printed in China XX.XX-XA(G04) 404400502(G) 404400502(G) 404400502(G)

Gedruckt auf Recyclingpapier.